Users are free to use <a href="https://www.ilcollege2career.com">www.ilcollege2career.com</a> on any device, mobile or desktop. When they arrive at the website, they are first prompted with an introductory window that contains a tutorial, which they can either click through, or skip:

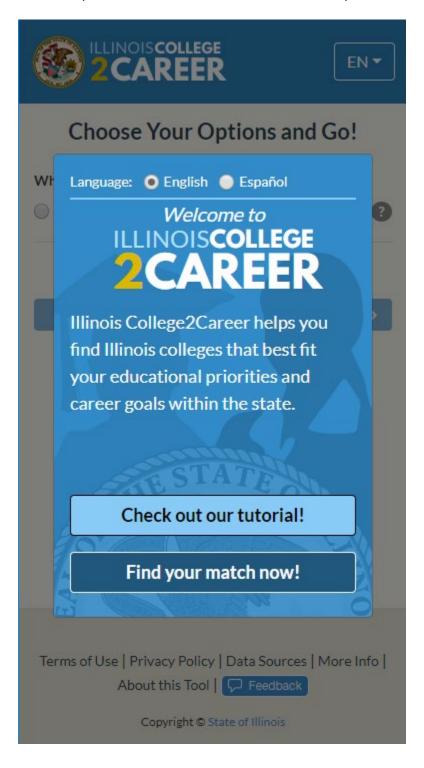

After the tutorial (or if they skip the tutorial), the user's first option is to choose between 2-year or 4-year colleges:

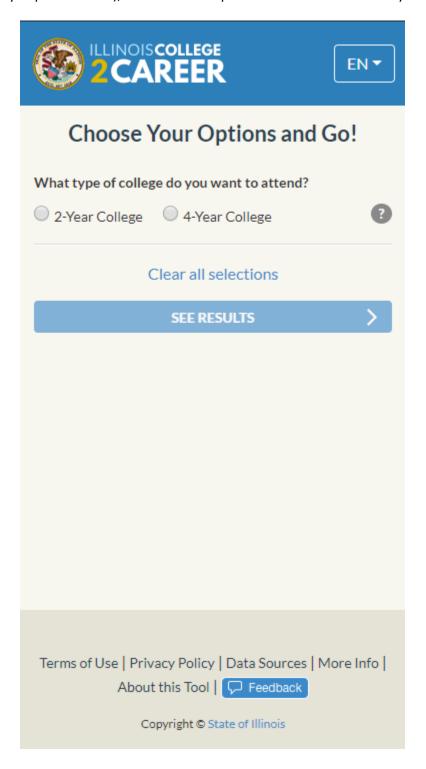

Once they have chosen a school type, they can select an area-of-study of interest to them, or all areas-of-study. They can also select any schools they may be interested in, or all schools with the selected area-of-study:

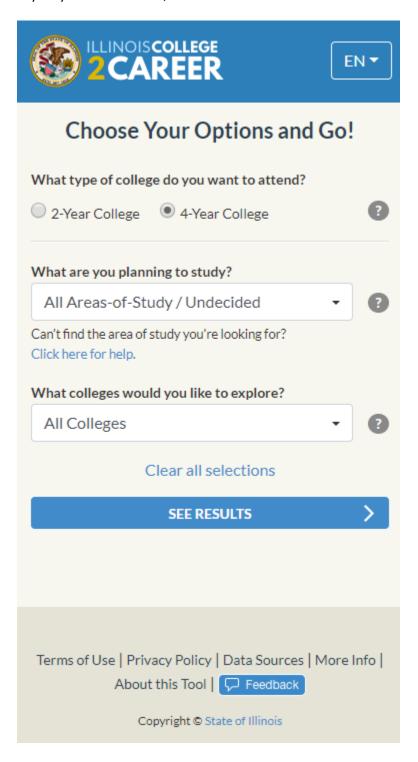

After they have selected "See Results" they are shown characteristics about their selected colleges with their selected area-of-study:

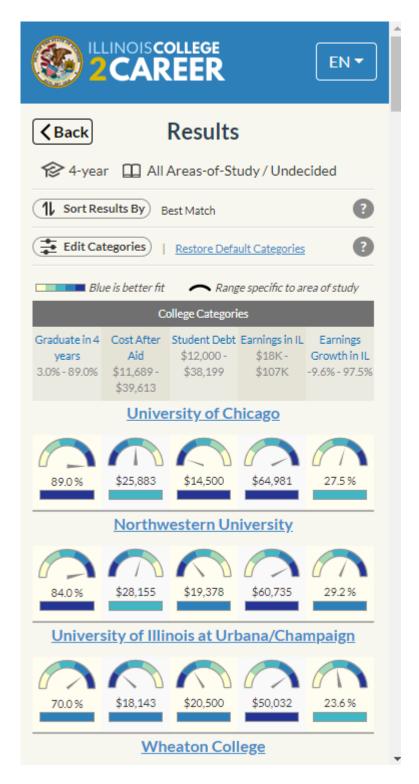

By default, the results display five categories and the ordering of the schools is determined by those that "Best Match," or have the best scores in, the categories displayed.

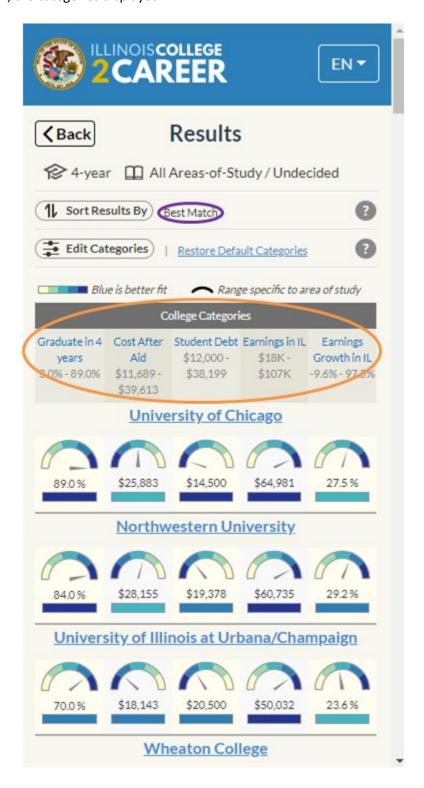

Users have options to **re-sort** the results or **change the categories** that they are viewing:

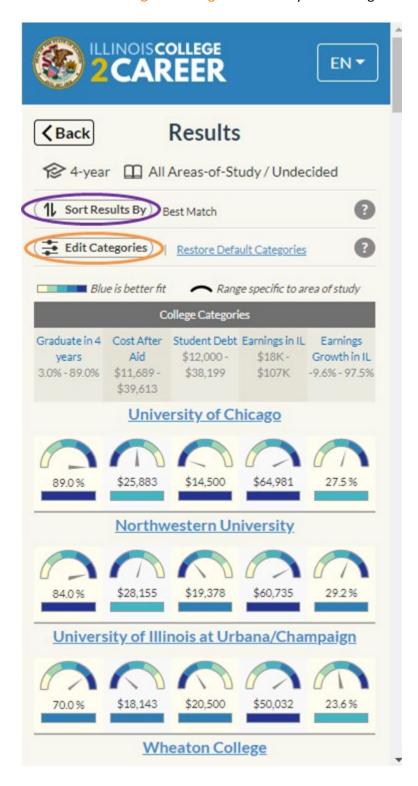

When editing categories, the user can display as few as one, or up to as many as five categories at a time. Changing the categories being displayed will change the ordering of the colleges in the results when sorted by "Best Match." If users choose to re-sort the results, the schools will sort by however the user selects.

The user's **sort options** are best match, alphabetically, by distance to a zip-code they enter, or by any of the categories being displayed:

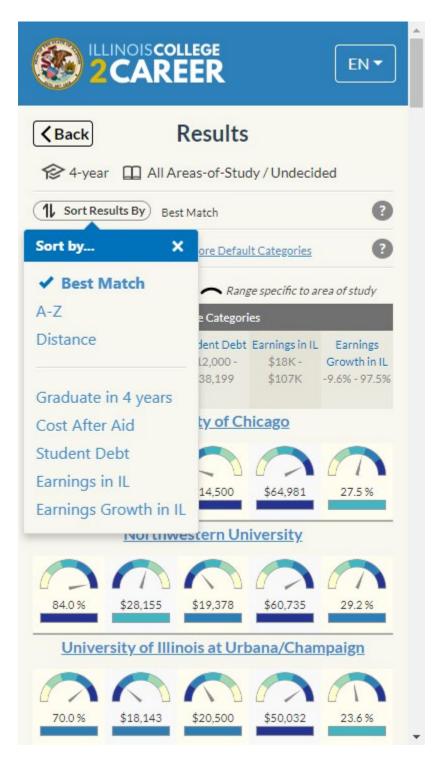

The users have numerous category options to choose from, and the options are different for the 2-year and 4-year paths through the tool:

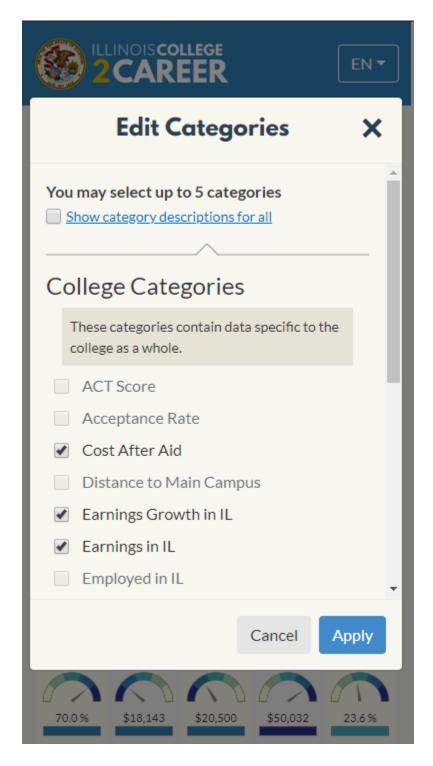

On the results screen, users can also click on a school name to see more information about that school:

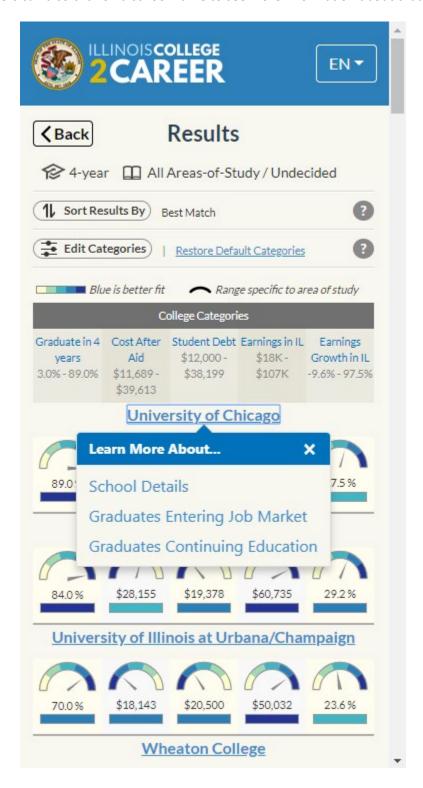

Selecting "School Details" will open a window with more information about the school:

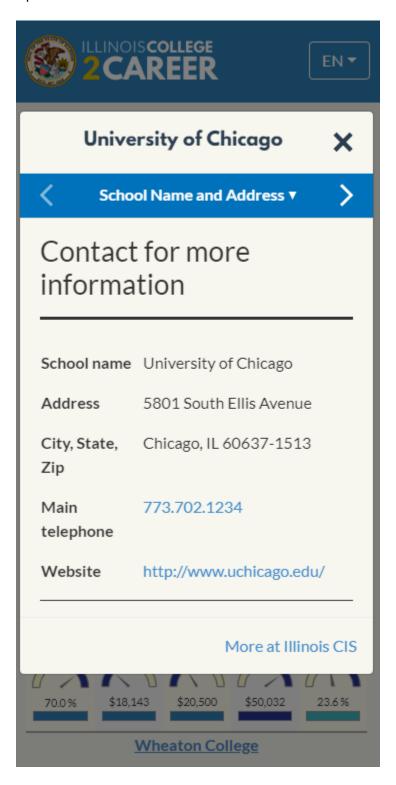

There are several sections of information within the "School Details" window:

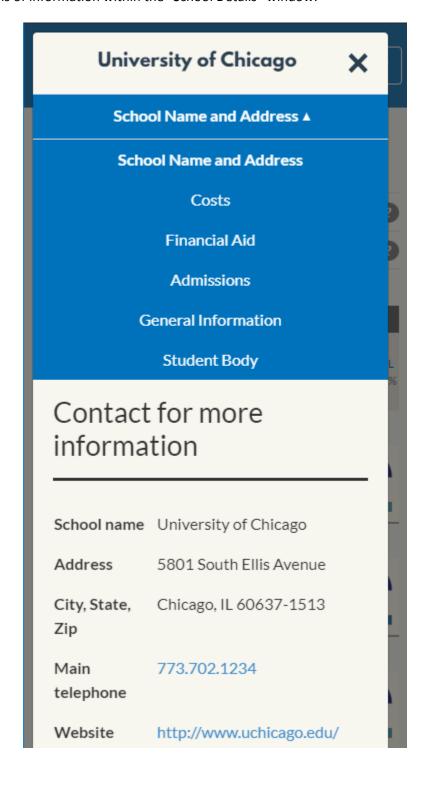

Selecting "Graduates Entering the Job Market" will display job market information about completers from the chosen area-of-study at the selected school:

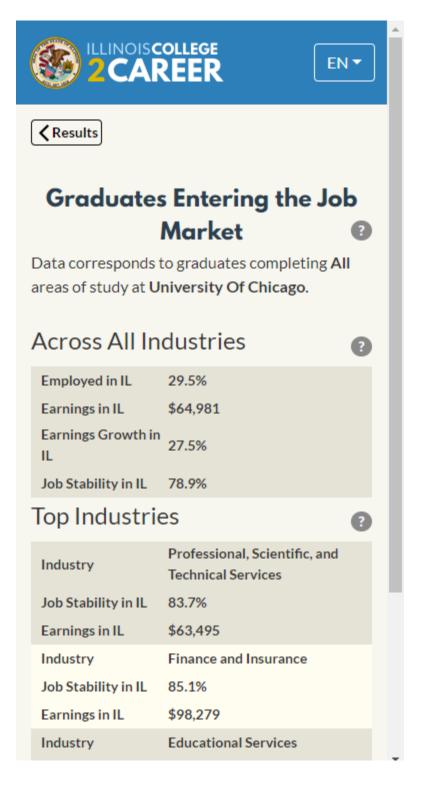

Selecting "Graduates Continuing Education" will display information about how many persons who completed a program at the selected school, then went on to do more schooling. A breakdown by whether the continued schooling was in-state or out-of-state is also shown:

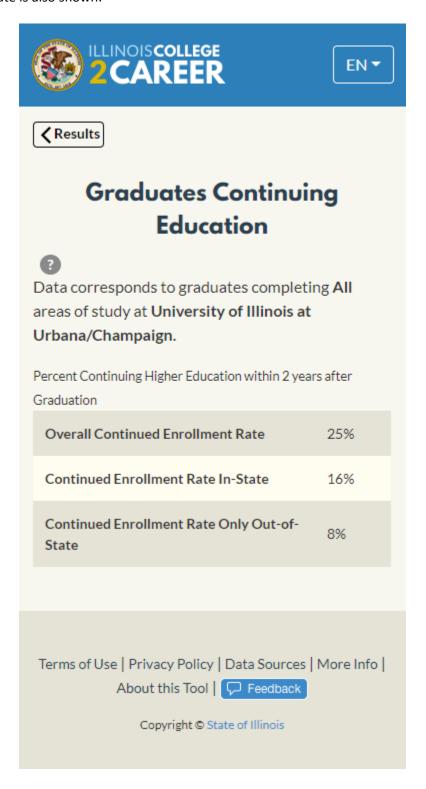

Also from the results screen, both the category names (which are also column headers) and all of the visuals are clickable.

Clicking a category name will bring up its definition:

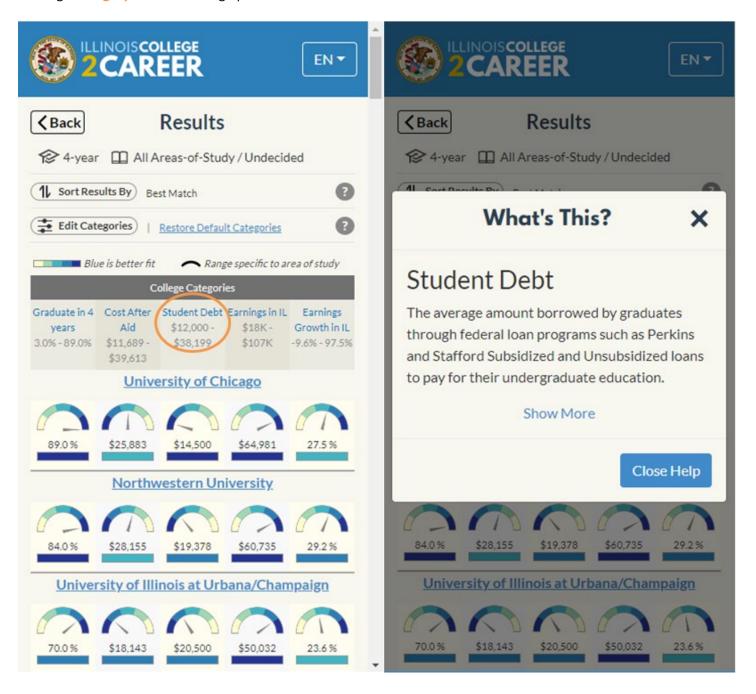

Clicking on a visual will bring up a more detailed view of the data displayed:

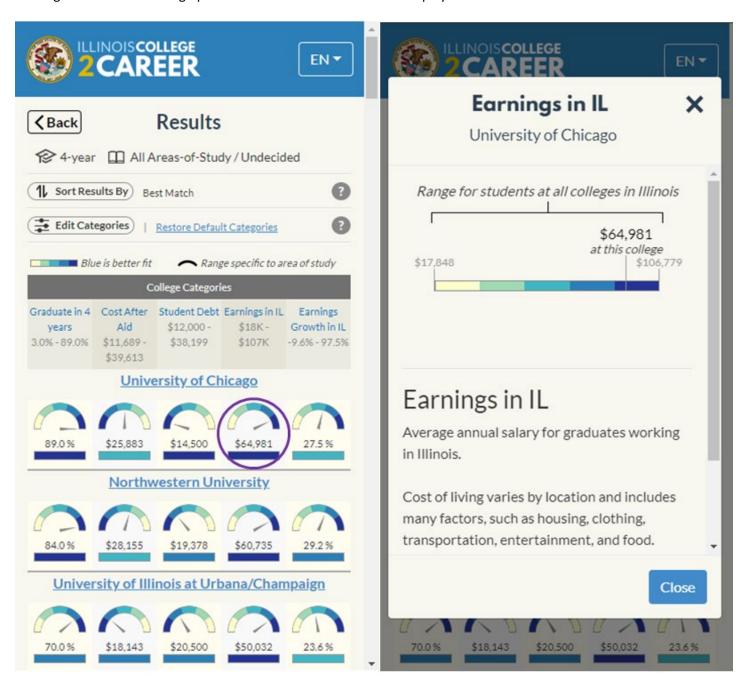